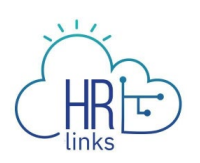

## Create a Delegation (Supervisor)

A delegation is a HR Links feature that allows a supervisor to delegate supervisory tasks to another employee (the "proxy").

While the delegation is active, both the delegator (supervisor of record) and the proxy:

- Can approve/deny any transaction that has been delegated.
- Will receive email notifications when transactions are submitted that need to be approved (e.g., leave requests, timesheets).

Delegations are effective immediately after the proxy accepts the delegation request, **unless** the supervisor sets the delegation to be effective on a future date. For more information on delegations review this [fact sheet.](https://docs.google.com/document/d/1Nxsl0pAg9sman4ntrQlBNPqcvFGaXrSJagV7HG-f27c/edit)

## **Add Delegations Tile**

If you don't have the "Delegations" tile, you can add it before creating your delegation.

1. From the *Manager Self Service homepage* click the Actions list icon and select **Personalize Homepage.**

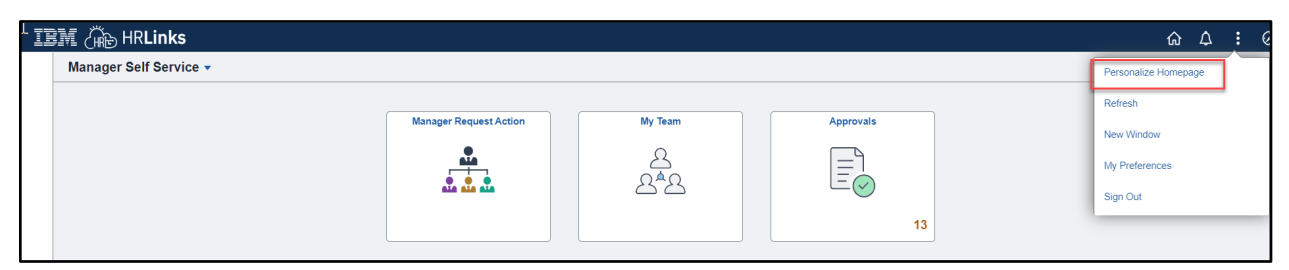

2. Select **Add Tile.** Search for Delegations in the search bar. Select the **Delegations tile** from the list. Select the **Save** button.

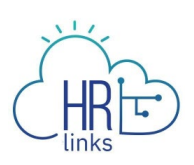

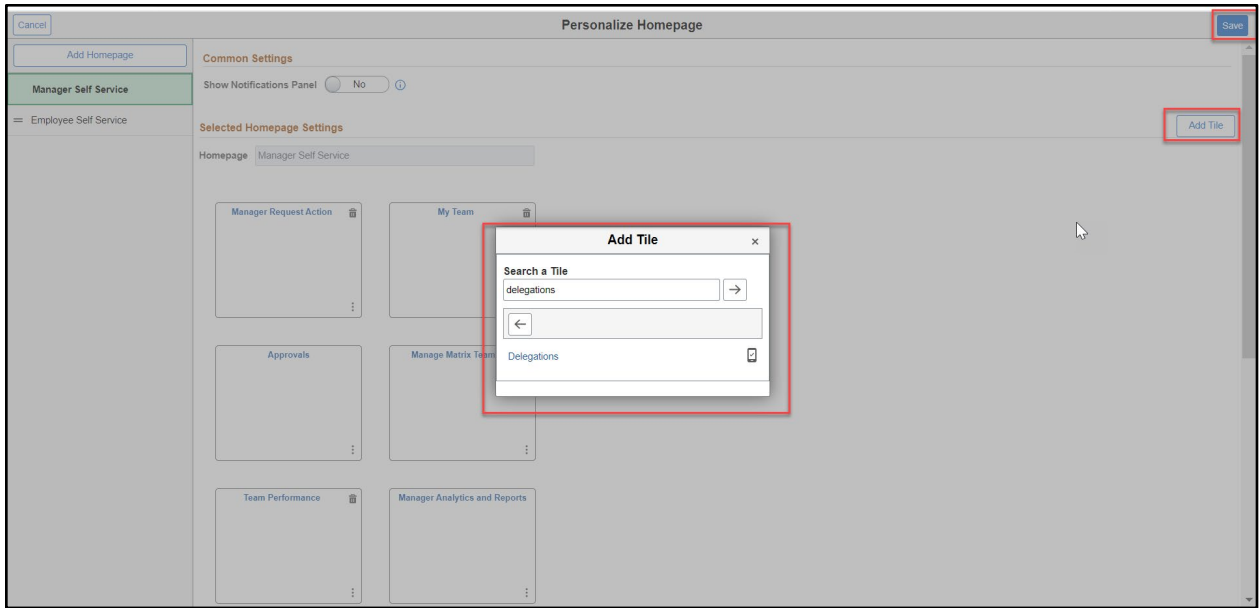

## **Set a Delegation**

**1.** On the Manager Self Service Page, Select the **Delegations** tile.

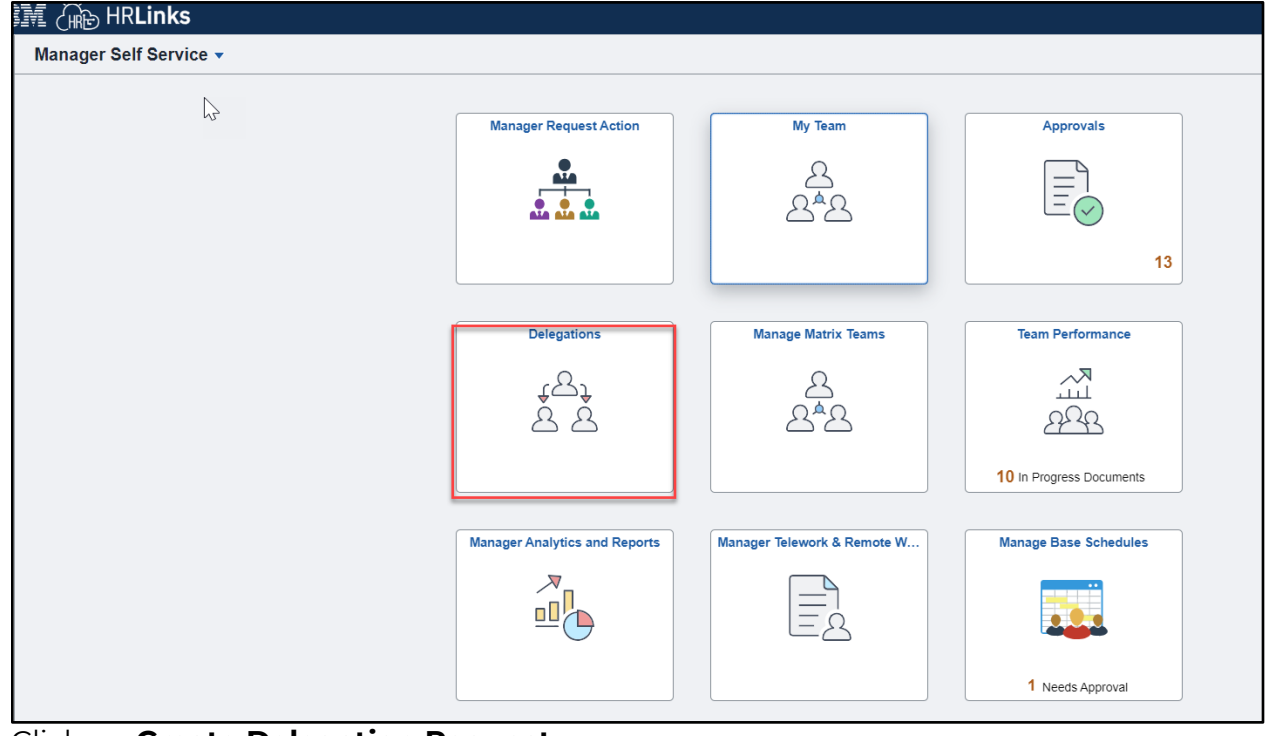

2. Click on **Create Delegation Request.**

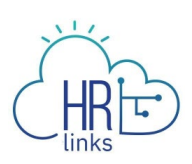

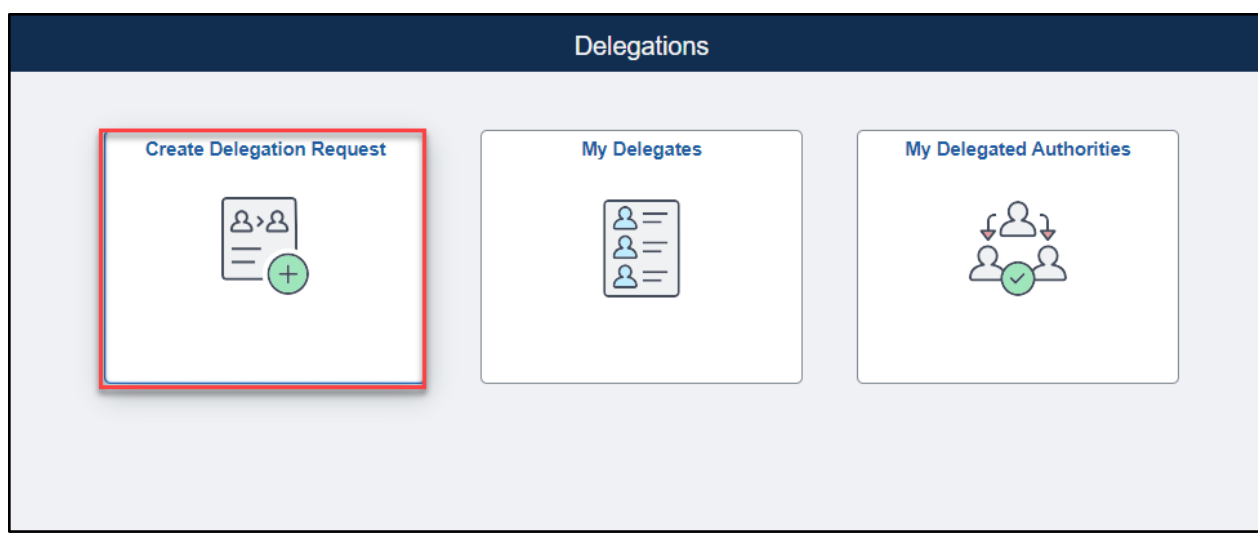

- 3. On the Create Delegation Request page:
	- a. Step 1 of 4: Delegation Dates -Enter the **Start Date** (a date today or later) and **End Date** (same as or later than your Start Date). Enter a **Comment** in the text box. Select **Next.**

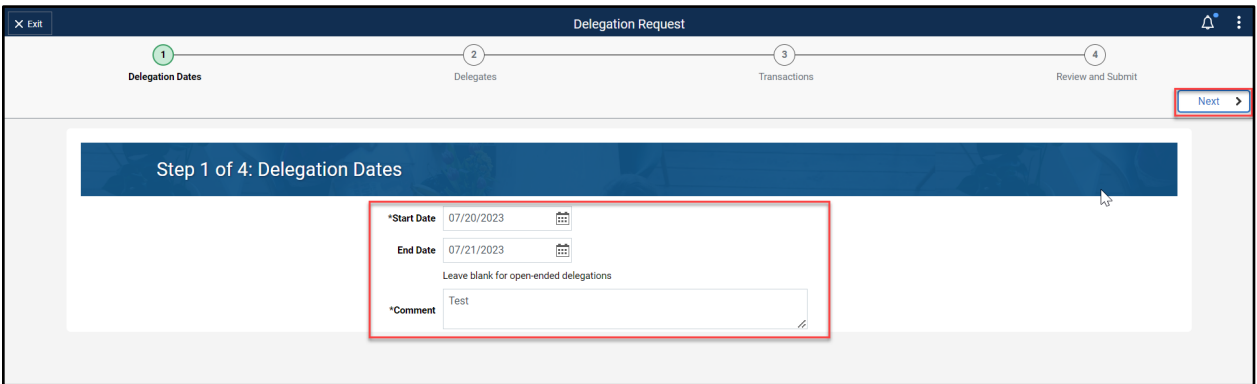

b. Step 2 of 4: Delegates - Select the employee that you're delegating your transactions to. HR Links will display suggested proxies, including your subordinates and your supervisor. If you want to delegate to someone not shown in the list of suggestions, Select **Add Delegate** and search by UserID**.** Choose Proxy and Select **Next.**

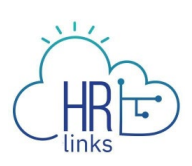

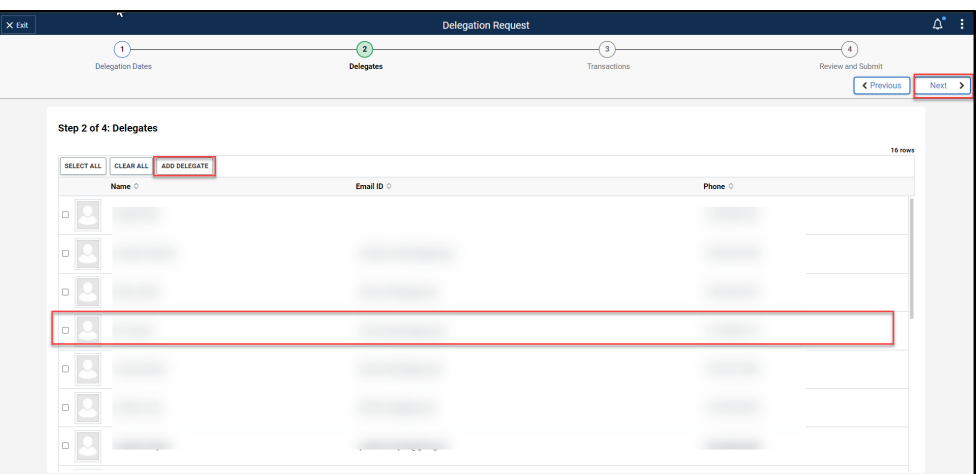

c. Step 3 of 4: Transactions - Select the Transaction(s) you want to delegate. If you want to select all available transactions, select **Select All.** Select **Next.** Note: If selecting a Time related transaction, be sure to select All Time related transactions.

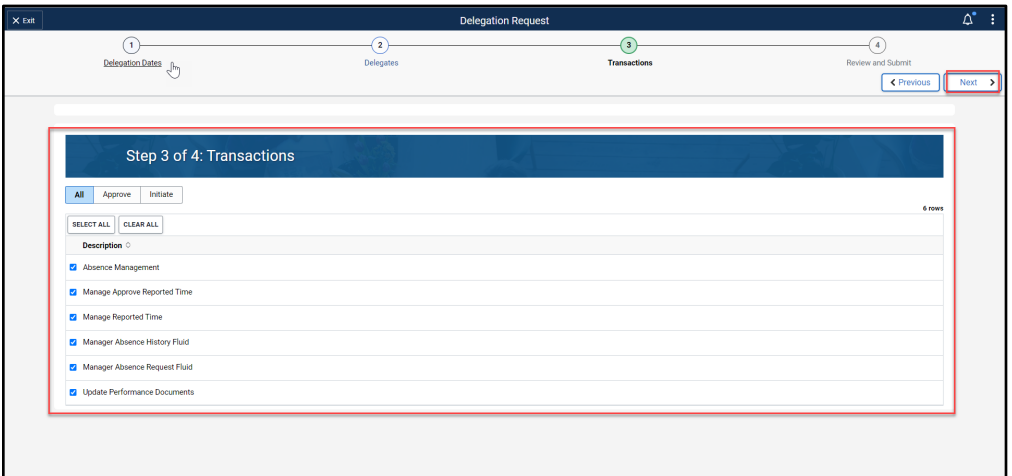

## **Transactions That Can Be Delegated:**

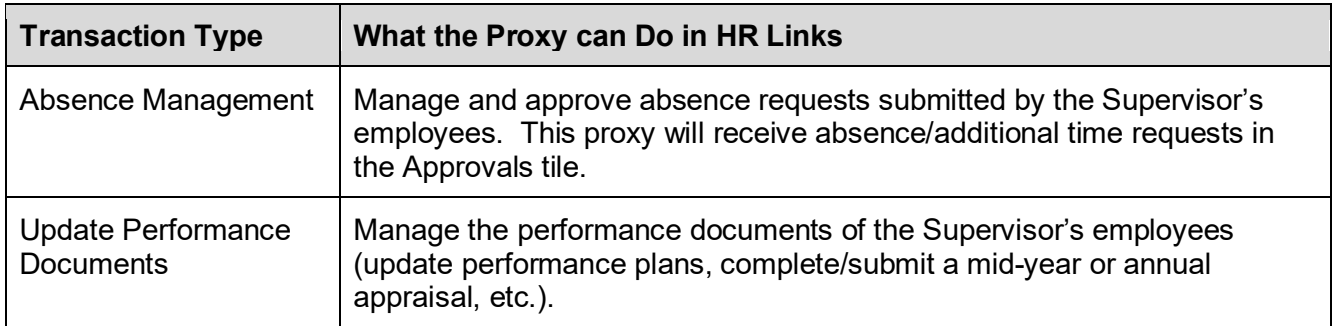

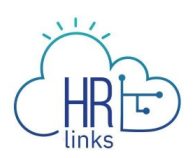

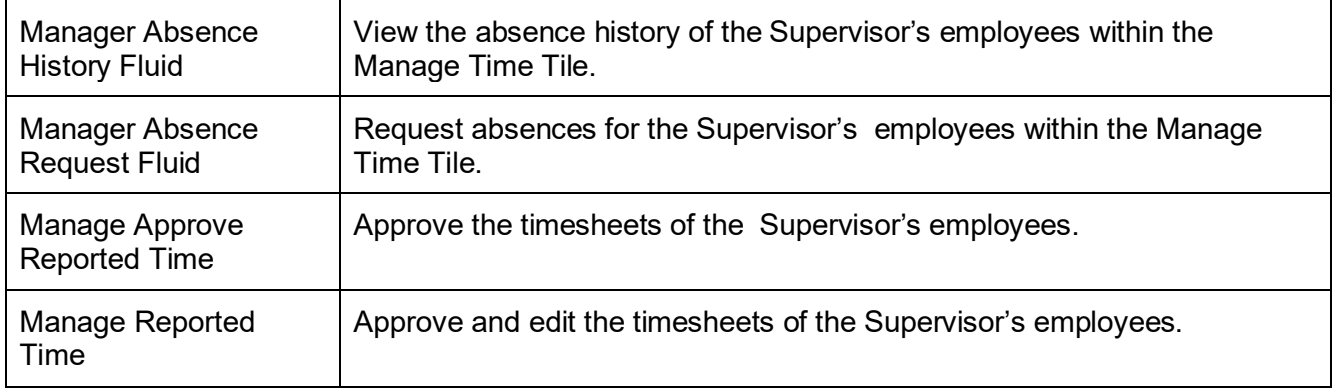

d. Step 4 of 4: Review and Submit -Review the Delegation Detail page and if everything is correct select **Submit.** 

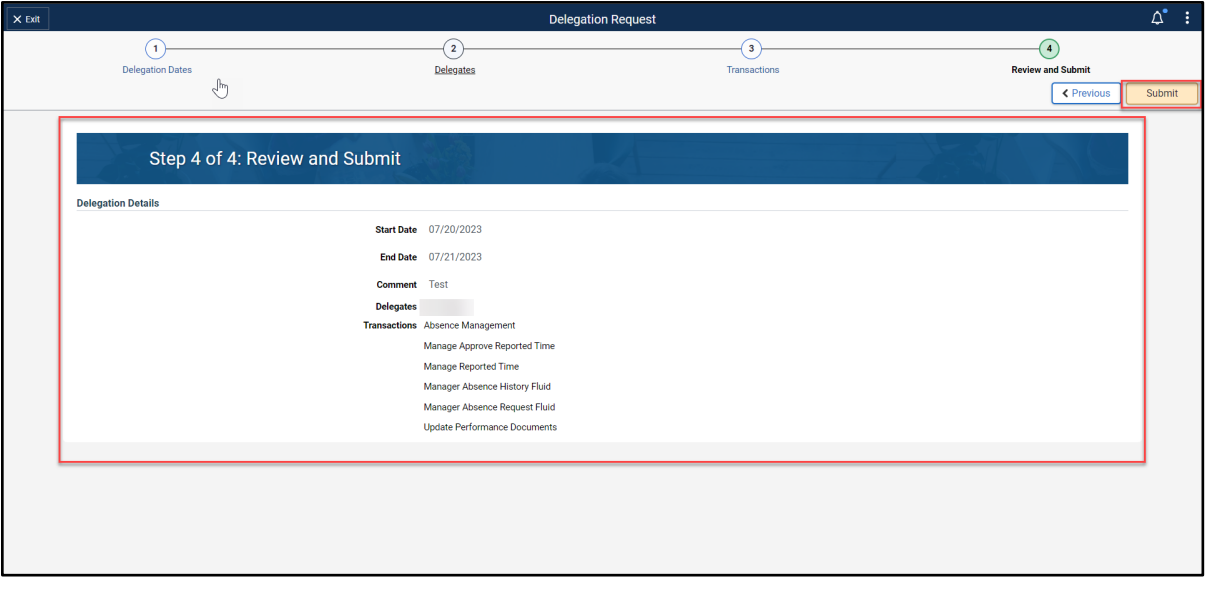

You have successfully submitted a delegation. Note: In order for the delegation to be effective the proxy has to approve it in HR Links.